## **メールの解放の設定方法**

## 管理者アカウントにて、Microsoft Defender (<https://security.microsoft.com/homepage>)にサインインします。

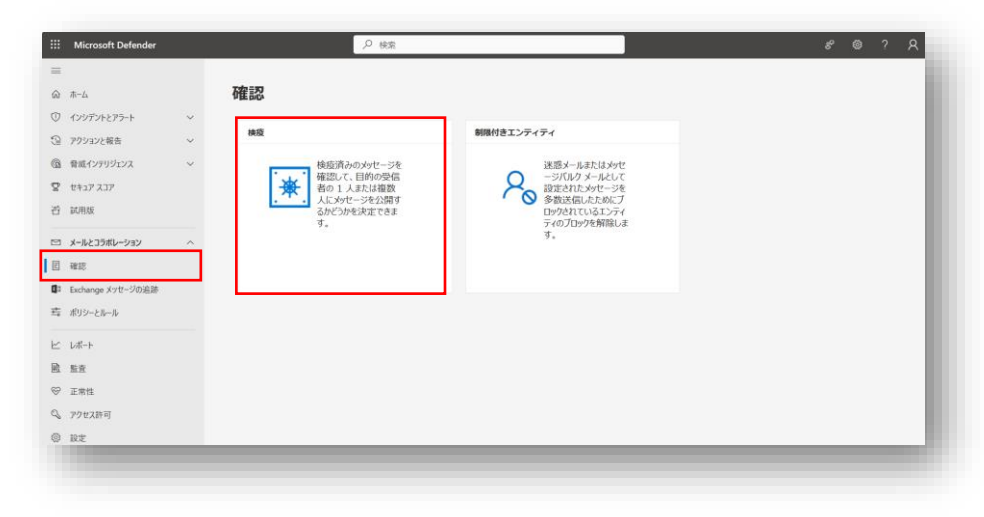

3・右側に表示されるメールを解放するをクリックください。

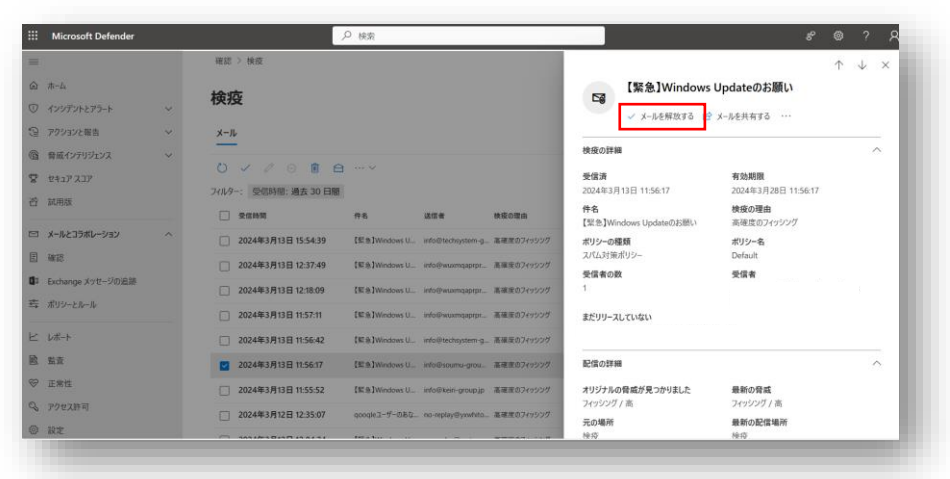

1・検疫をクリックください。 2・一覧が表示されます。テストメールのドメインをクリックください。

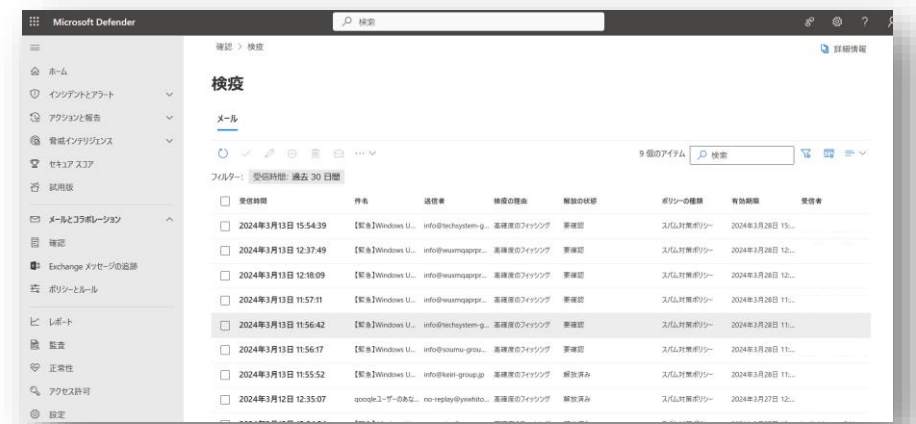

4・全ての受信者にリリース、Microsoftにメッセージを送信して検出を改善する (誤検知)、このメッセージを許可すると30日を入力して メッセージの解放のボタンをクリックください。

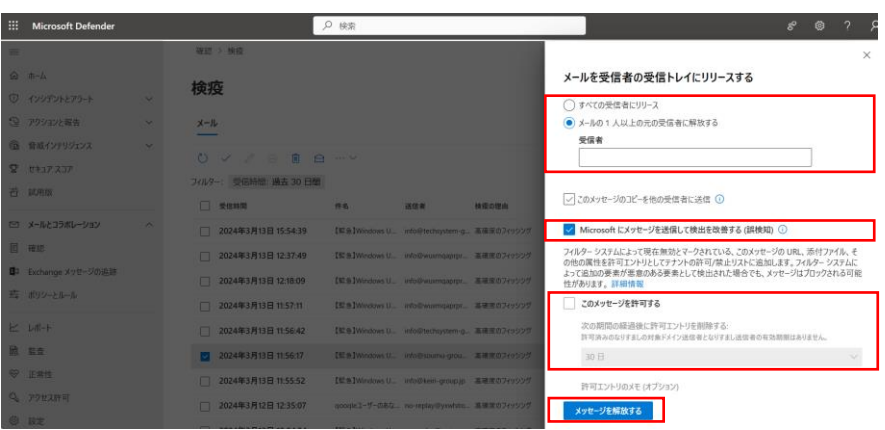